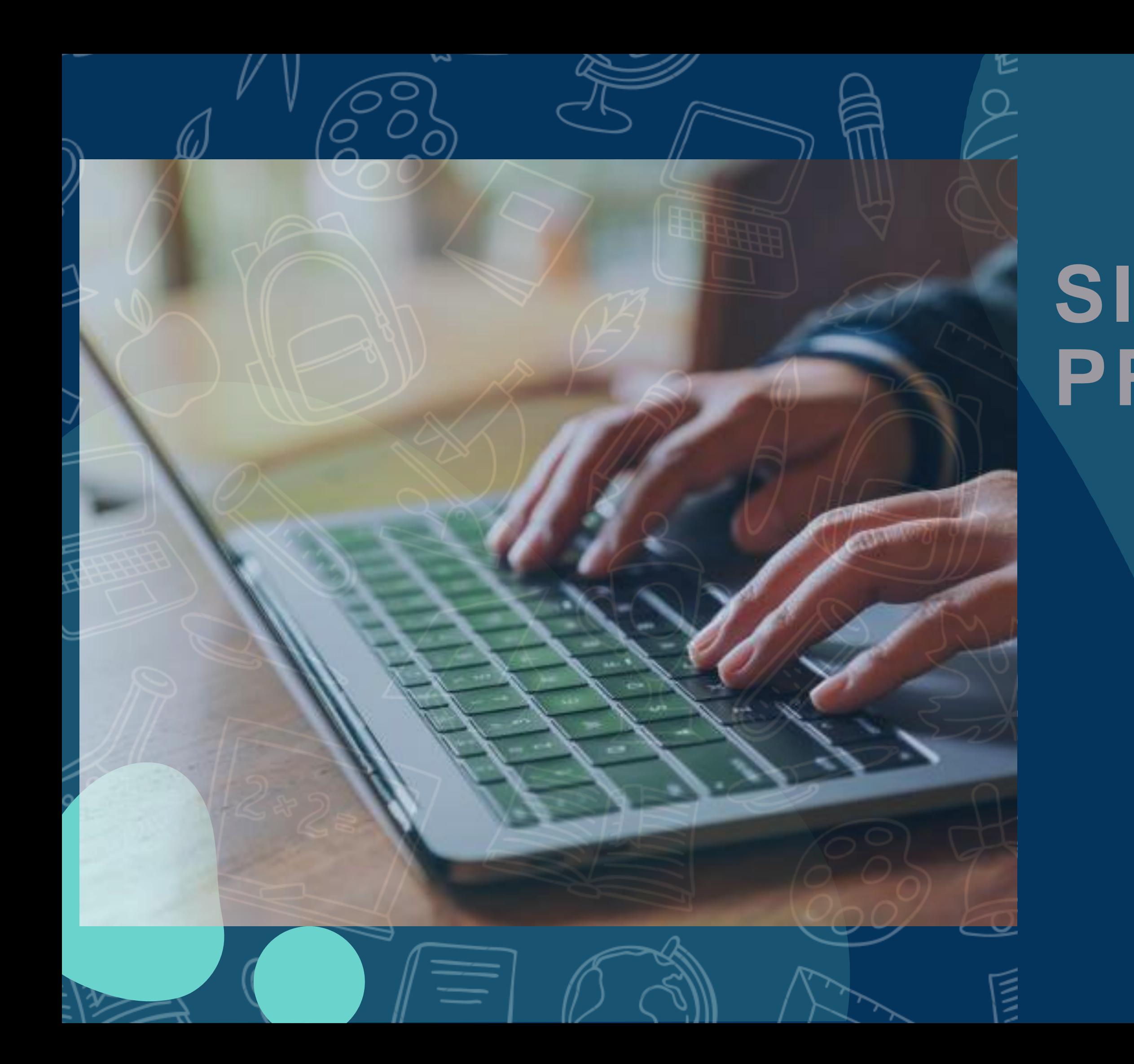

# **SISTEMA DE PROVA ONLINE**

INSTITUTO UNIVERSAL DE DESENVOLVIMENTO SOCIAL

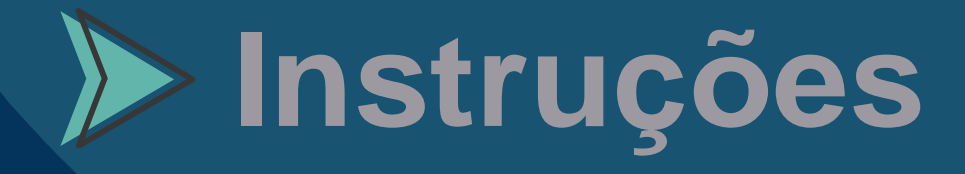

# INSTRUÇÕES PARA A AMBIENTAÇÃO

VOCÊ ESTA RECEBENDO O MANUAL DE COMO SERÁ SUA PROVA ON-LINE DO SEBRAE SP.

DIA 10/06/2021 HAVERA A AMBIENTAÇÃO DO SISTEMA DE PROVAS (SIMULAÇÃO DA AVALIAÇÃO DE CONHECIMENTO), QUE DEVERÁ SER ACESSADO ATRAVÉS DO LINK ABAIXO.

A AMBIENTAÇÃO DO AMBIENTE DE PROVAS ESTARA DISPONÍVEL PARA TODOS CANDIDATOS DAS **14:00 ás 20:00** DO DIA **10/06/2021**, PARA REALIZAR O SIMULADO .

<https://iuds.fabricadeprovas.com.br/#/tia/aZ5WjG>

USUÁRIO: (e-mail cadastrado) SENHA: (nº de inscrição)

\*O E-MAIL E O NÚMERO DE INSCRIÇÃO (USUÁRIO E SENHA) CORRESPONDE AOS DADOS CADASTRADO NO SITE DO IUDS (WWW.IUDS.ORG.BR).

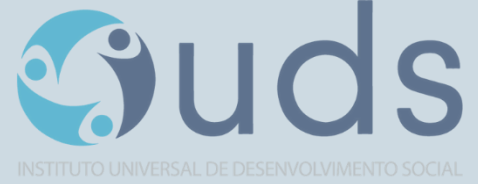

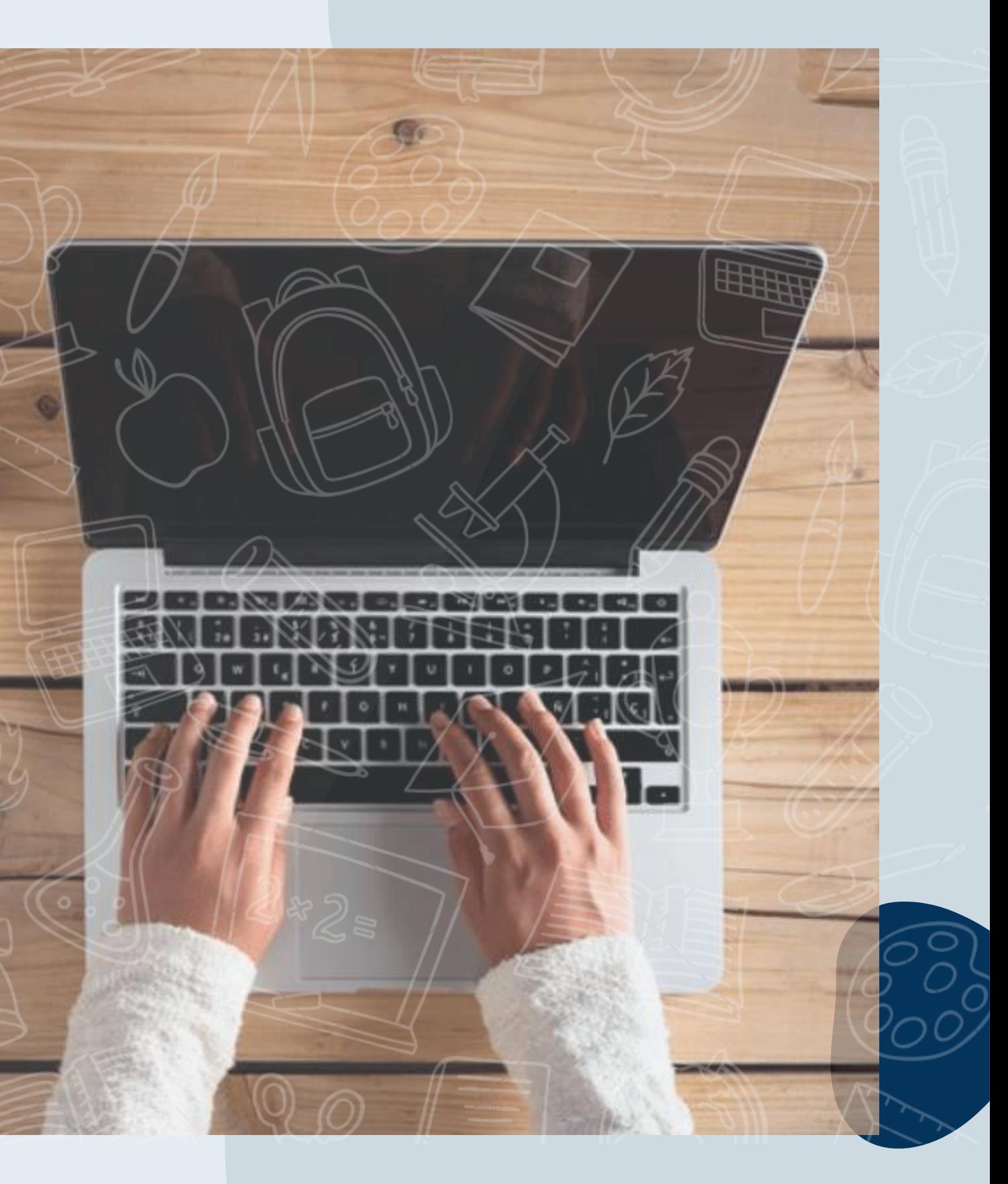

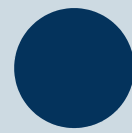

## AVALIAÇÃO DE CONHECIMENTOS

A AVALIAÇÃO DE CONHECIMENTOS SERÁ REALIZADA NO DIA 11/06/2021 AS 15H00MIN00SEG, COM TOLERÂNCIA DE ENTRADA NO SISTEMA DE PROVAS ATÉ AS 15H10MIN00SEG.

O ACESSO A PROVA PODERÁ SER FEITO ATRAVÉS DO LINK ABAIXO.

<https://iuds.fabricadeprovas.com.br/#/tia/gdSFvN>

USUÁRIO: (e-mail cadastrado) SENHA: (nº de inscrição)

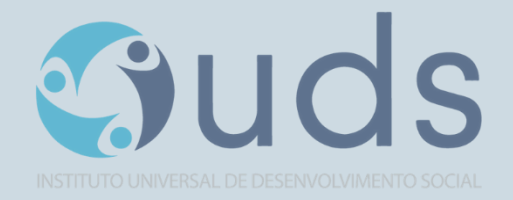

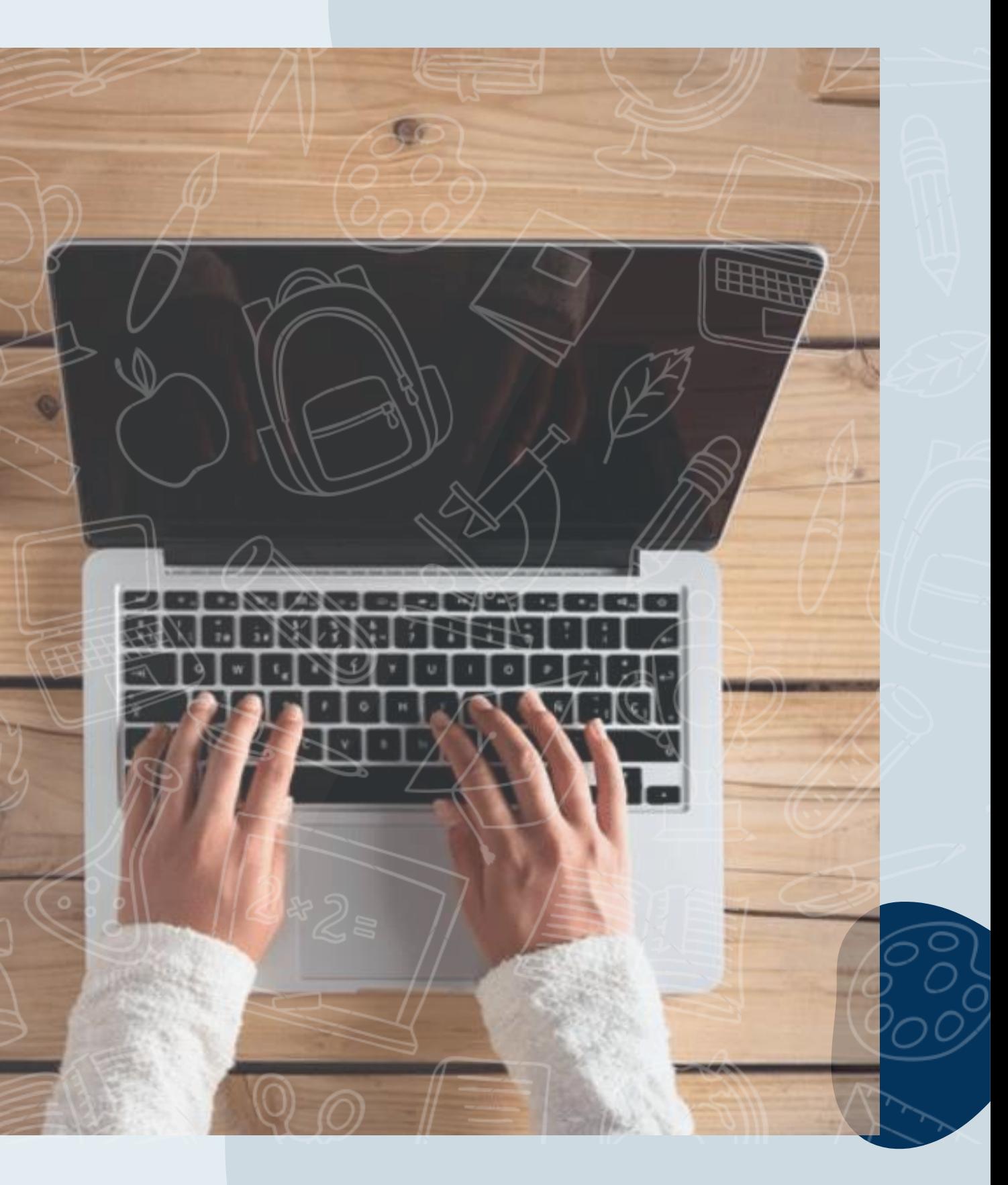

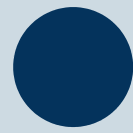

## PREPARAÇÃO:

### Para Realizar a prova, é necessário:

### 1. COMPUTADOR (DESKTOP OU NOTEBOOK)

Windows 7 ou superior ou Mac OS 10.10 ou superior.

Navegadores Chrome (VErsão 63 ou Superior) ou Firefox (52 ou superior

#### 2. TESTAR A COMPATIBILIDADE DO SISTEMA Certificar-se de que o seu computador é compatível com o sistema de provas com monitoramento.

### CONEXÃO DE INTERNET ESTÁVEL

Organize um ambiente silencioso, iluminado e sem pessoas por perto para realizar a prova. Você deverá permanecer sozinho(a) durante a prova.

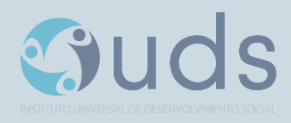

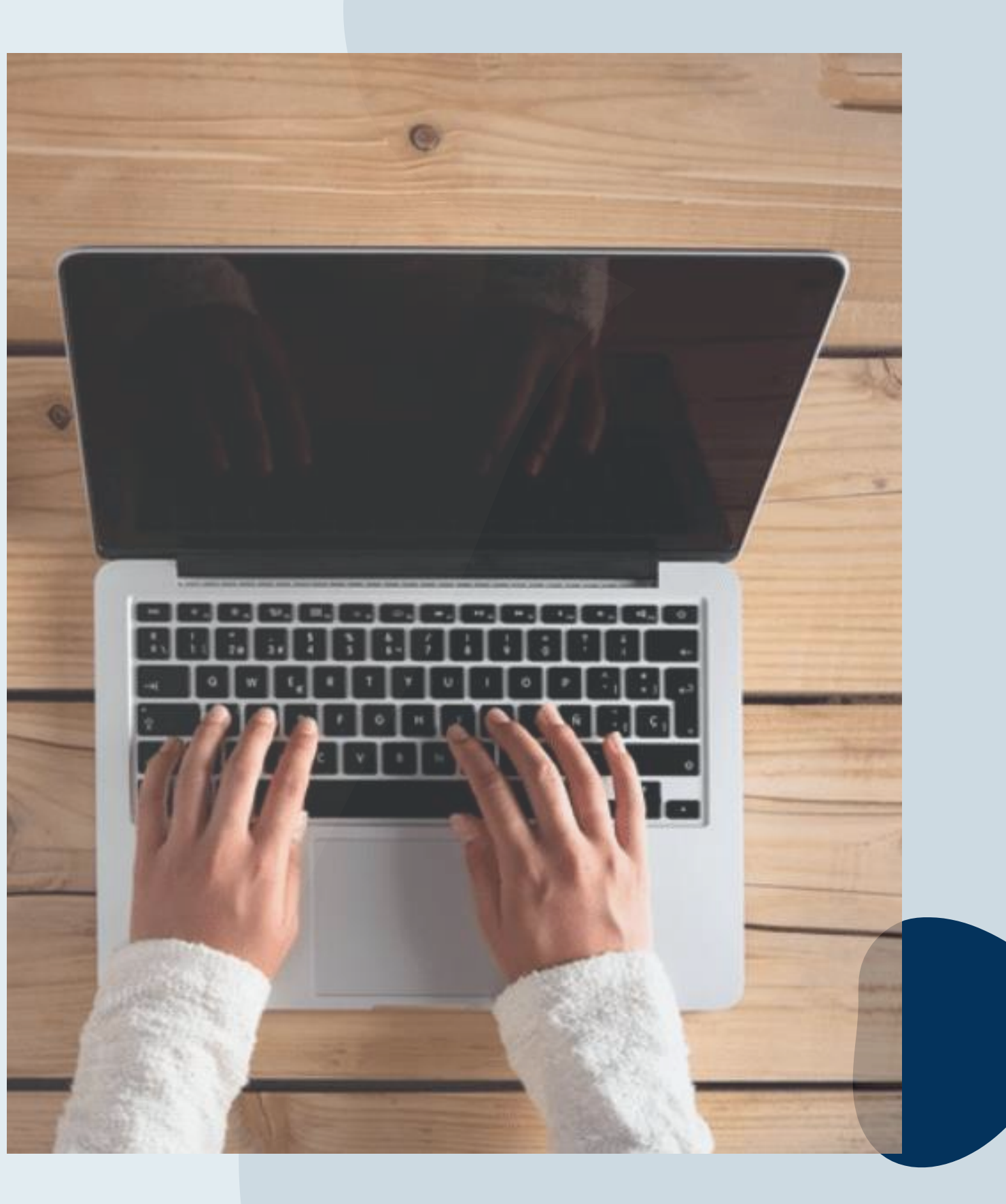

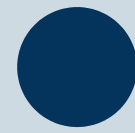

Verificar a estabilidade/qualidade de sua operadora de internet.

Conferir a suficiência de seu plano de dados para o dia da prova. Recomendável 10 Megas.

# DESATIVAR TODAS AS NOTIFICAÇÕES, PROTEÇÃO DE TELA, ANTIVÍRUS E FIREWALL

### 5. AMBIENTE PARA REALIZAR A PROVA

## PREPARAÇÃO:

### Não é Permitido!

- Realizar a prova, em dispositivos mobiles (Celular e Tablet).
- Conectar o computador a mais de um monitor, ou a um projetor.
- Portar, durante a realização da prova, qualquer aparelho eletrônico. Exemplo: Celular, Relógio Digital, Mp3, Tablet ou Similar, mesmo que desligado.
- Ausentar-se da prova durante a realização da prova.
- Utilizar livros, apostilas ou qualquer material acadêmico durante a execução da prova.
- Interagir com uma outra pessoa durante a realização da prova.

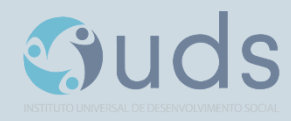

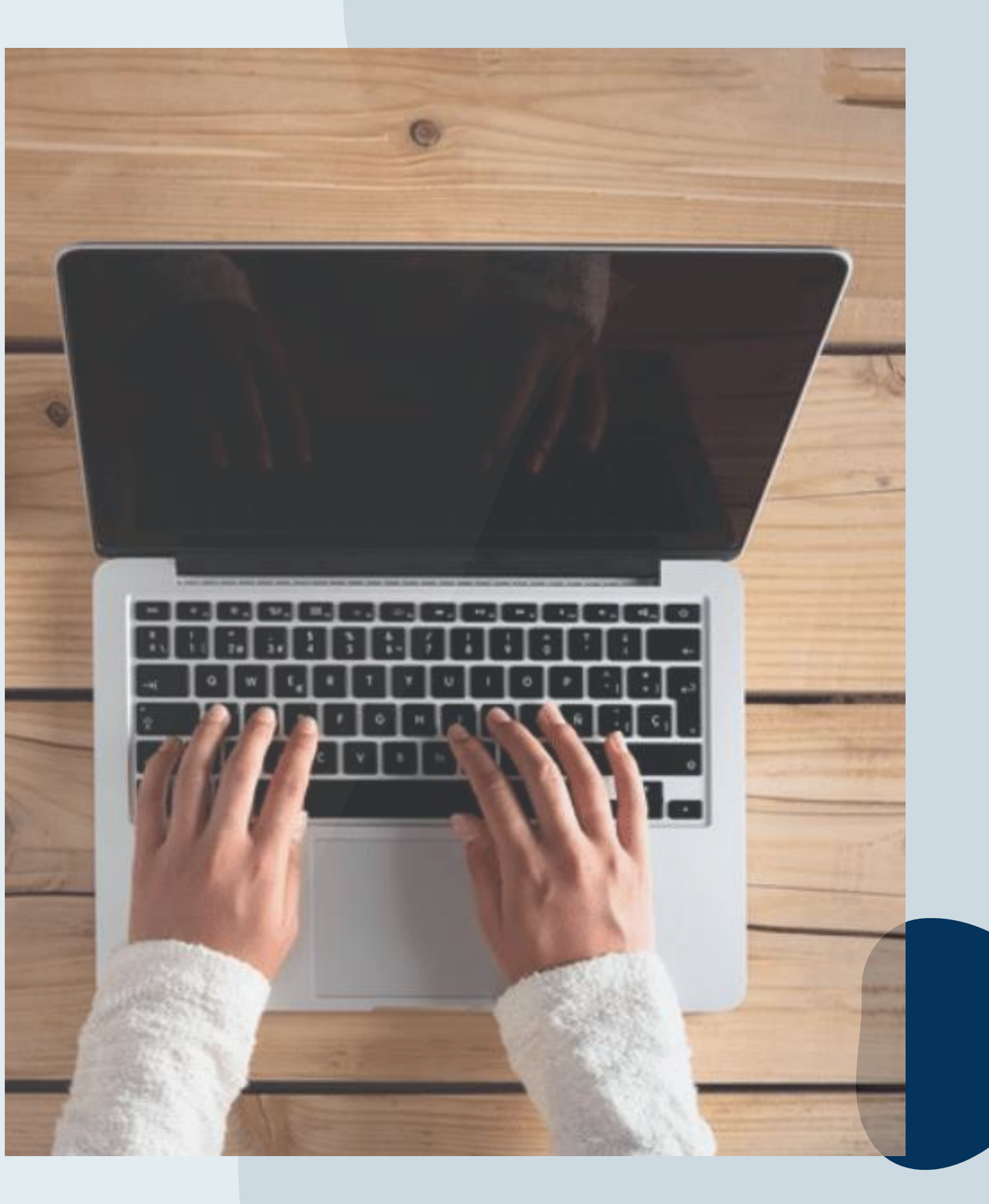

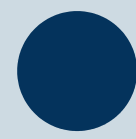

### TERÁ PROVA ANULADA **AUTOMATICAMENTE**, SE:

Clicar fora da aba do navegador ou sair da pagina da prova por mais de 30 segundos.

Clicar fora ou sair da página da prova por mais de 2 vezes.

### Atenção:

Ao Clicar em " Começar" a prova, o sistema registrará qualquer saída da página(aba) da prova exibindo alertas. Sua prova poderá ser anulada automaticamente. Veja a seguir os tipos de alertas.

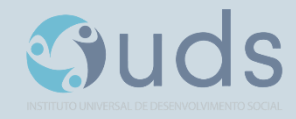

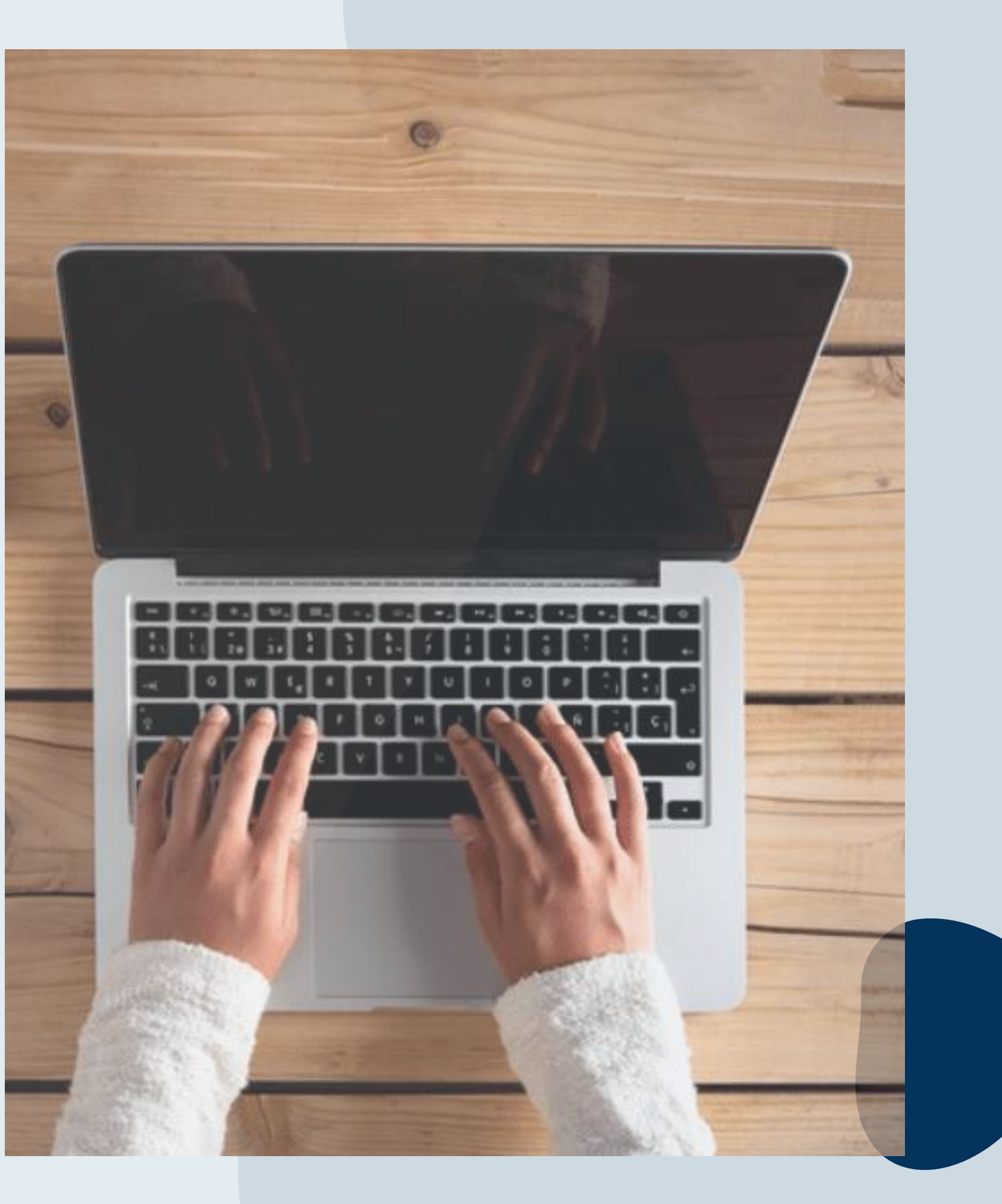

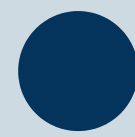

### ALERTAS:

### 1º Alerta: Ativará contagem regressiva de 30 segundos para retornar a prova.

Ação: Clicar dentro da prova. Se não retornar dentro de 30 segundos, a prova será anulada Automaticamente.

OK.

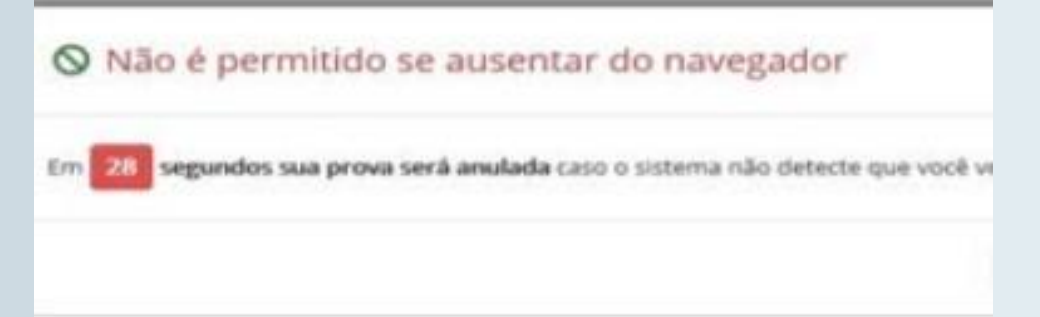

2º Alerta: Informara<sup>'</sup> que é o 2º Saída. Último Alerta. Iniciara a contagem regressiva dos 30 segundos para retornar a prova. Ação: Clicar na prova novamente.

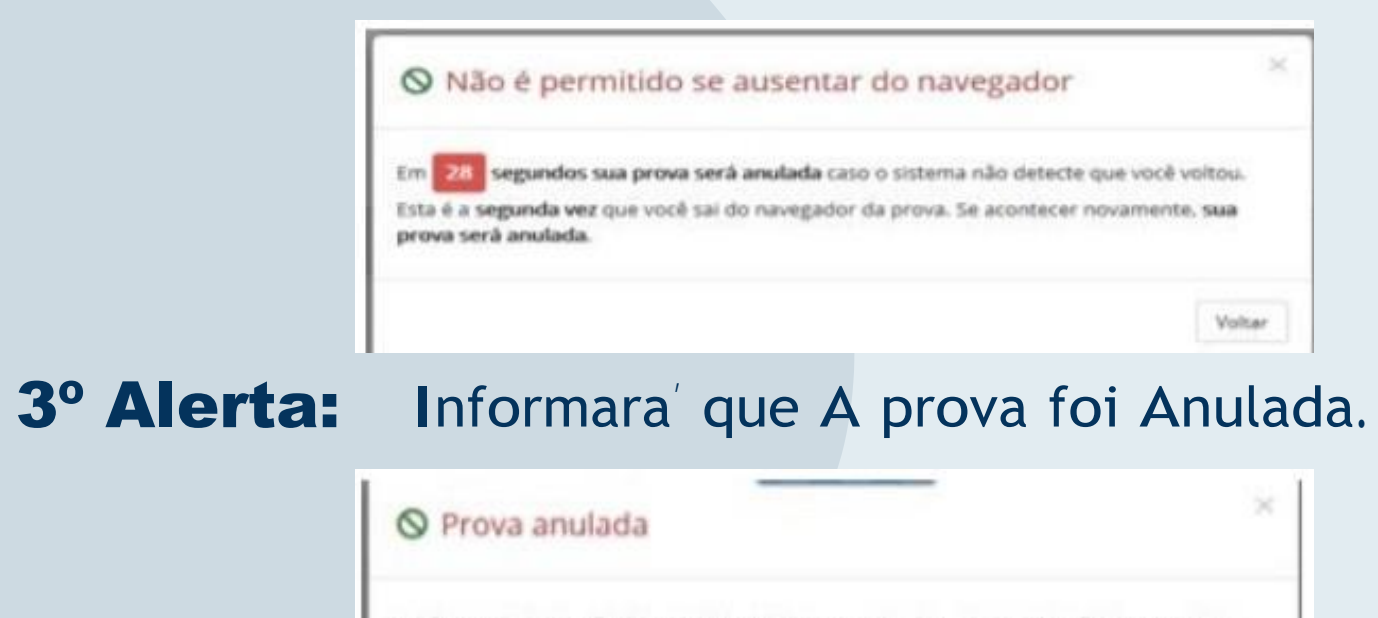

Conforme alertado, não é permitido sair do navegador durante a realização da prova. Sua prova foi anulada com nota 0.

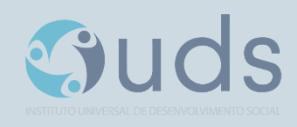

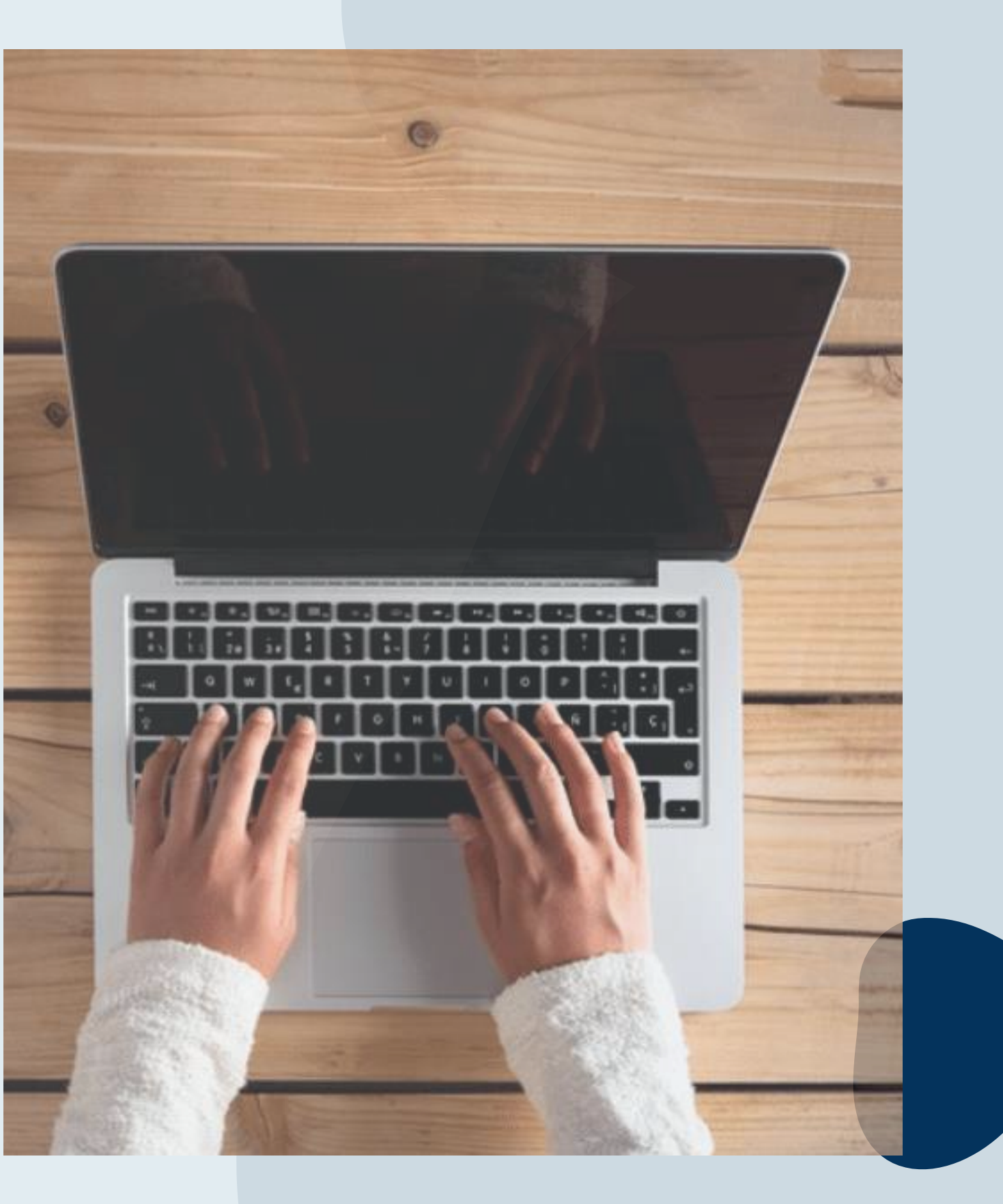

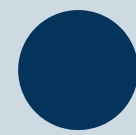

## PROCESSO DE AUDITORIA:

### Análise dos relatórios e imagens/Sons.

A prova online possui normas/regras e ações de segurança digital baseada em ferramentas especializadas de forma que seja garantida a veracidade das informações, evitando fraude durante sua execução. a prova é protegida por alguns níveis de segurança, utilizando-se de inteligência Artificial. Todo o período de realização da prova será gravado e passará por uma verificação posterior, processo de auditória, por meio de relatório de índice de credibilidade e imagem/sons capturados durante sua

execução.

A identificação de comportamentos inadequados(infrações) poderá levar a anulação de sua prova, sem que seja concedida outra oportunidade de realização ou compreensão de qualquer espécie.

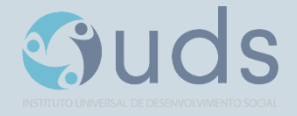

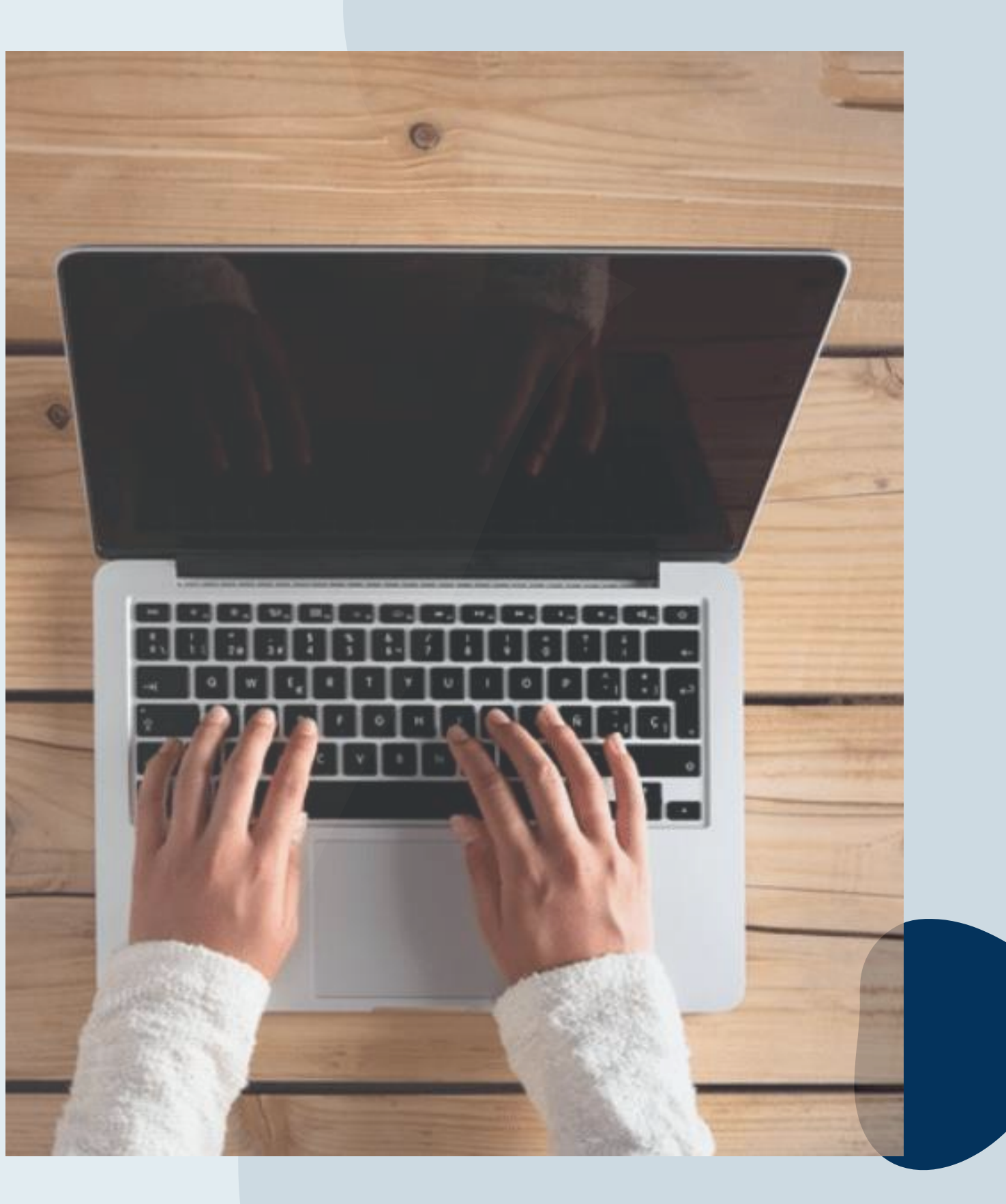

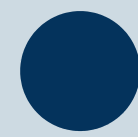

## PROCESSO DE AUDITORIA:

#### Resultado da Auditoria:

Após a realização da prova, a sessão será auditada.

Caso seja comprovado o comportamento inadequado (infração), a prova do aluno será anulada com base nos relatórios de índice credibilidade gerados pela sistema de monitoramento remoto e nas imagens/sons gravados durante a sessão da prova.

Em caso de infração o aluno receberá notificação oficial da IUDS, Por e-mail.

As imagens e sons gravados serão usados, quando necessário, somente para análise de comportamento durante a aplicação e realização da prova, obedecendo aos critérios da LGPD.

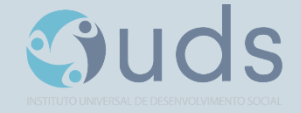

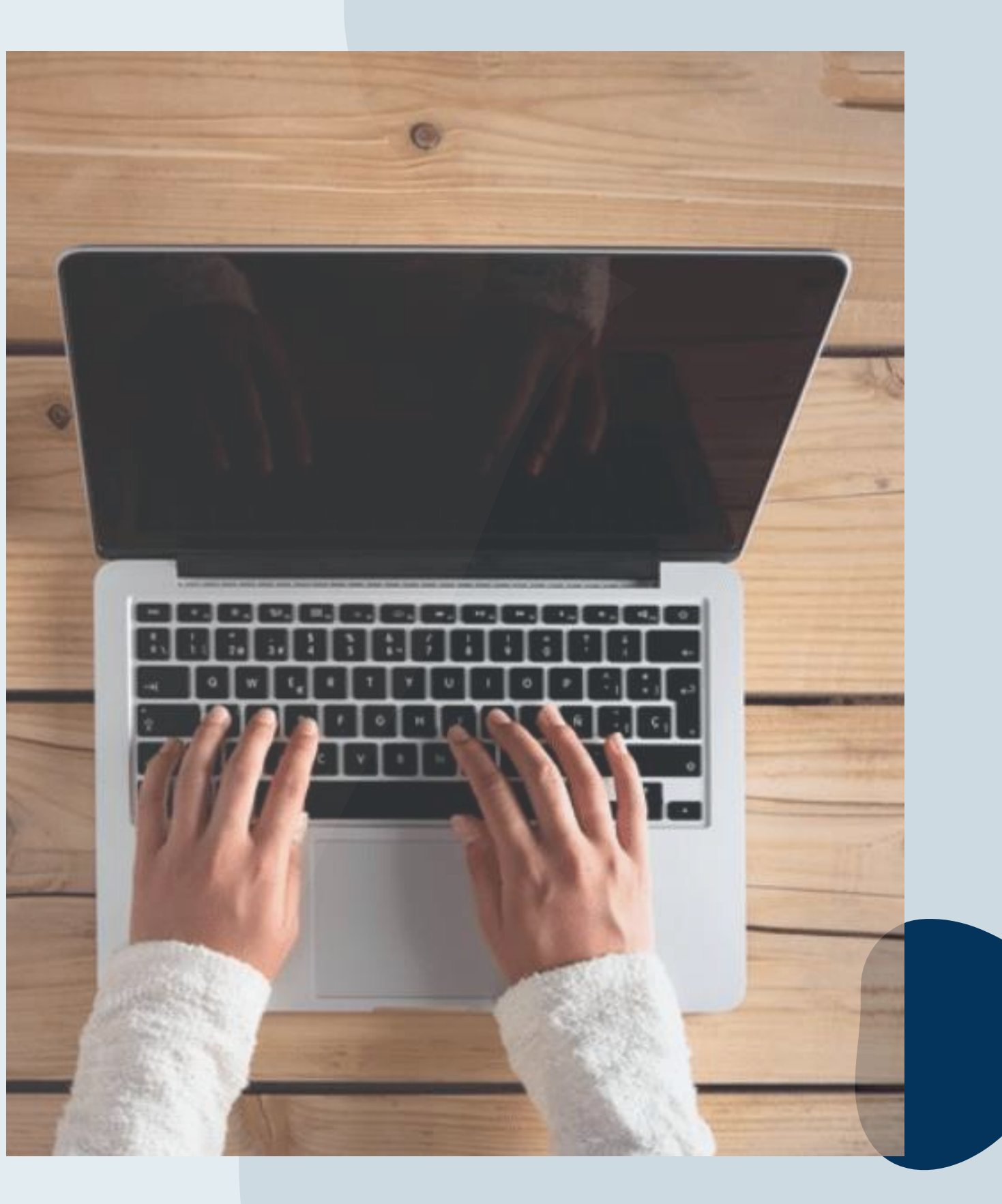

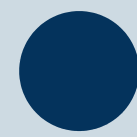

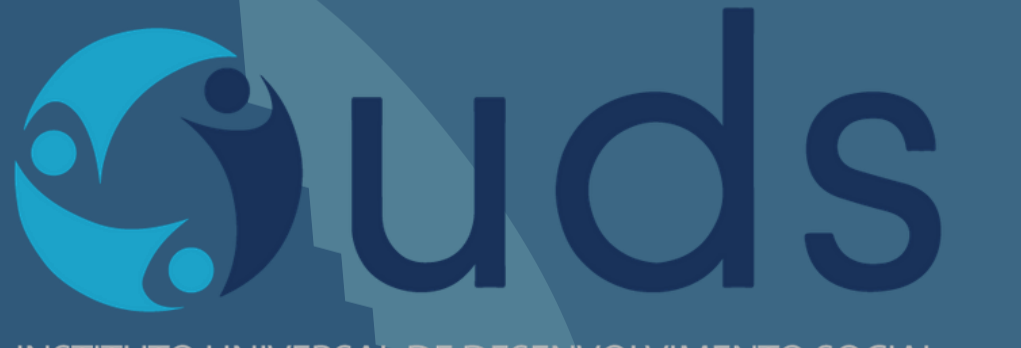

INSTITUTO UNIVERSAL DE DESENVOLVIMENTO SOCIAL

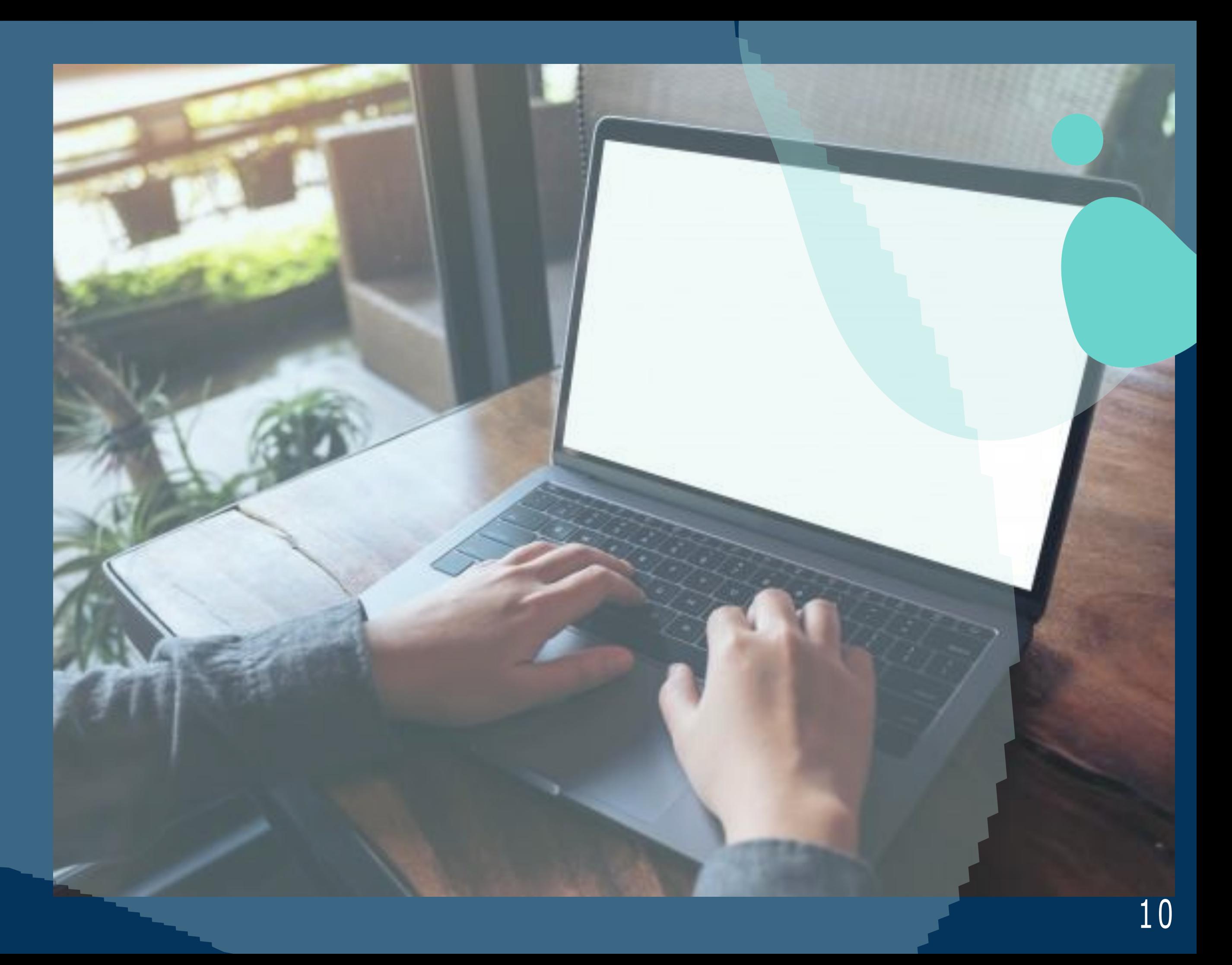

Um e-mail será enviado pelo IUDS com as informações necessárias para você acessar e realizar sua prova. Leia com atenção as orientações.

A prova acontecerá pela plataforma de provas do IUDS, e você receberá o link no e-mail cadastrado na inscrição, por isso é importante que todos os candidatos confiram o e-mail cadastrado no site do IUDS (www.iuds.org.br).

Acessar o link e entre com os dados de usuário e senha.

### PASSO 2

Insira nos campos abaixo os dados de usuário e senha, em seguida clique em "Entrar".

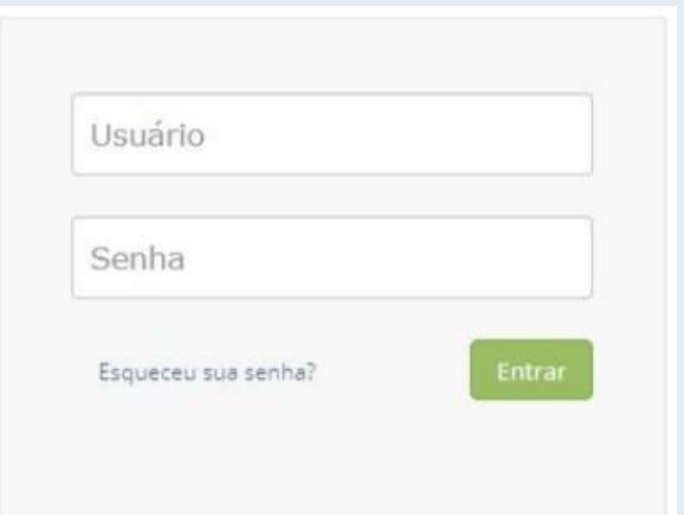

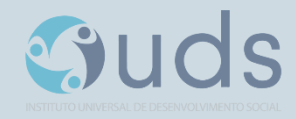

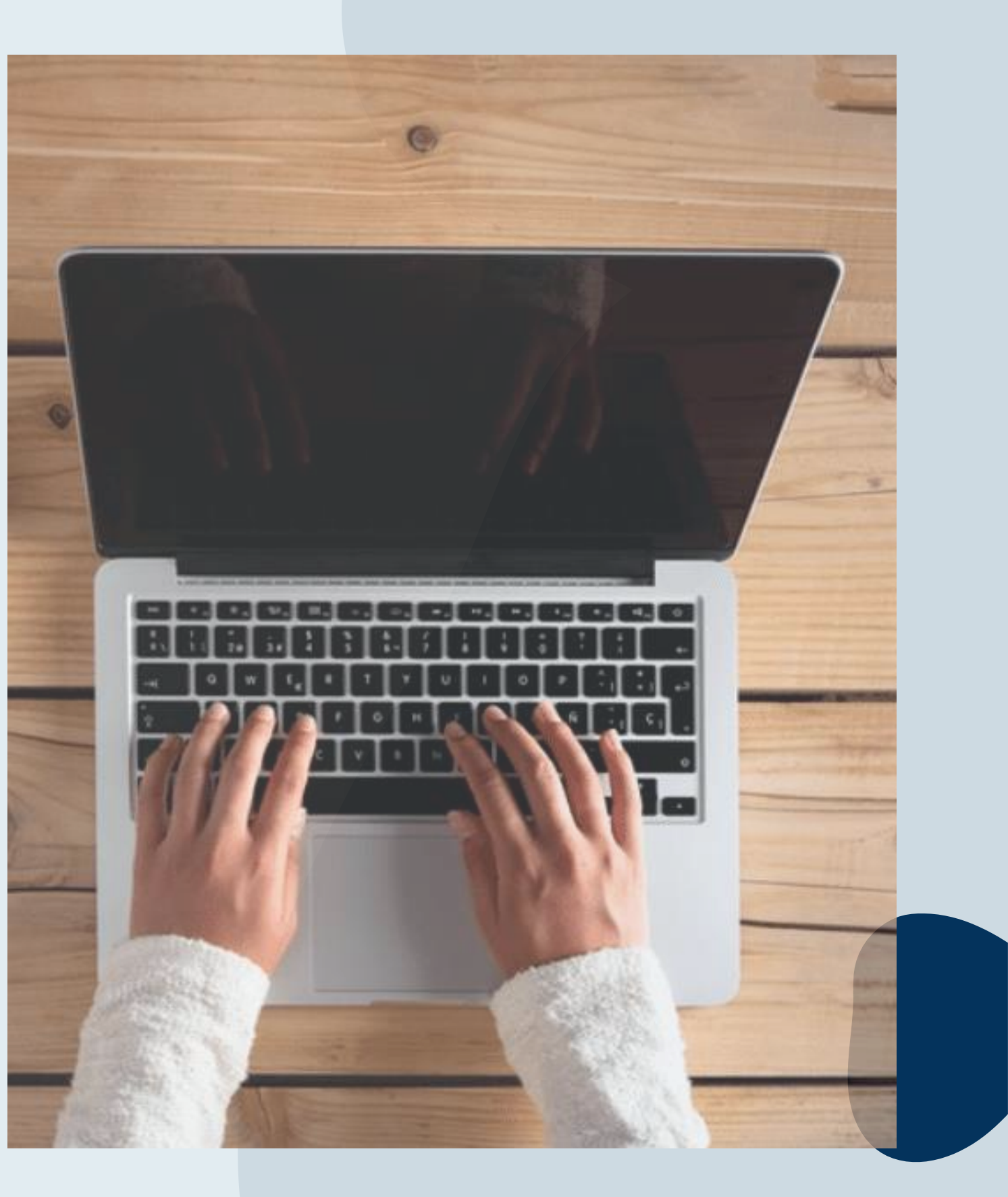

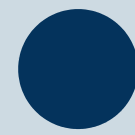

Sistema de provas - Aguardando Liberação:

A sua prova será liberada no dia e no horário agendados para sua realização, conforme previsto no calendário da prova.

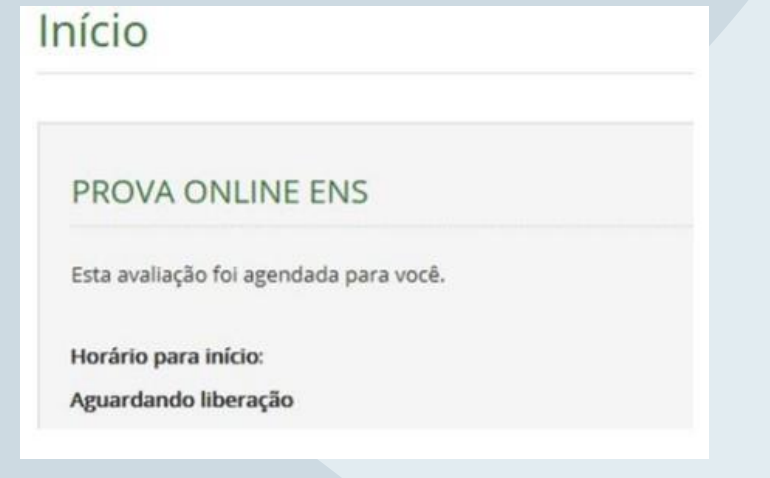

### PASSO 4

Acesso ao sistema de provas - Abrir prova:

Clicar no botão, abrir prova" para iniciar o exame.

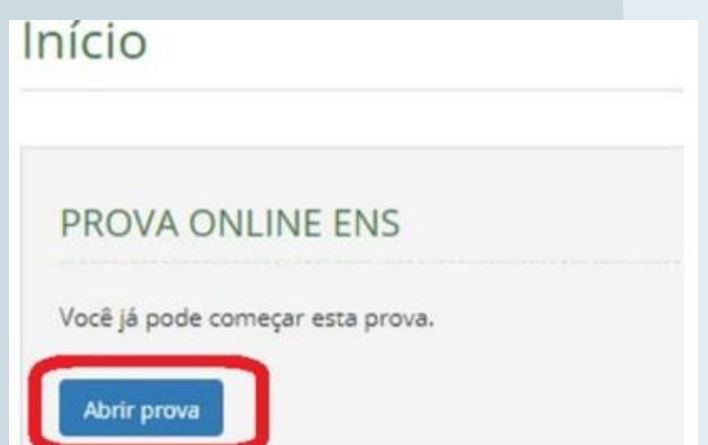

Guds

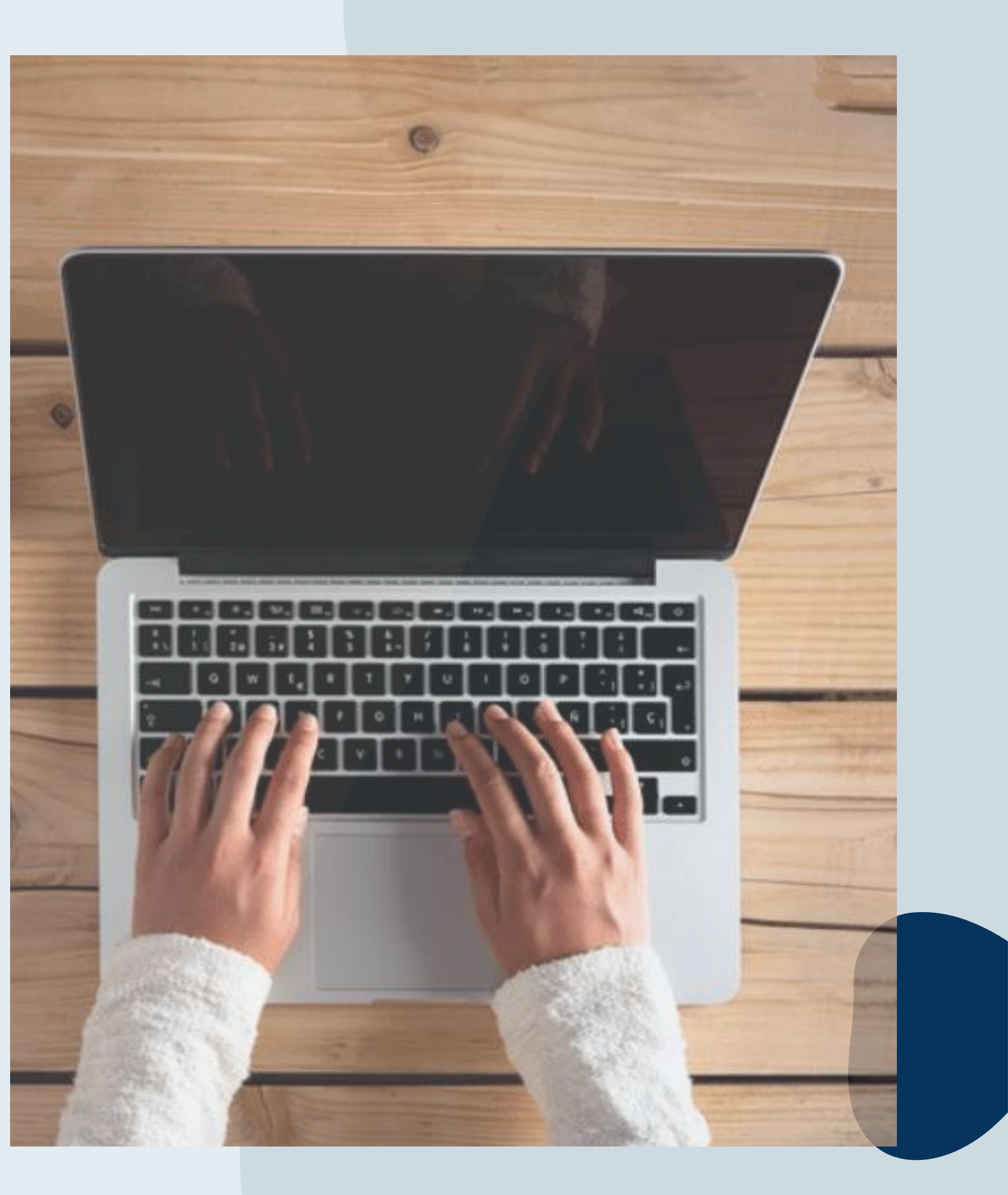

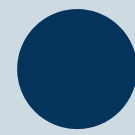

Antes de iniciar a prova, não esqueça de ler todas as instruções disponíveis no sistema de provas, após clique em COMEÇAR, você deverá seguir todas as normas informações.

#### **PROVA ONLINE ENS > Instruções**

Instruções para antes da prova.

1. Você pode começar a prova até 22:00:00 de hoje.

2. Você terá 20 minutos para responder à prova. O tempo restante será mostrado sempre na barra inferior da página.

3. Esta prova é composta por questões do tipo múltipla escolha.

4. Para os itens de múltipla escolha, selecione apenas uma das alternativas disponíveis como resposta.

5. Caso você deseje desmarcar sua resposta, dê um novo clique no item e escolha a nova alternativa.

6. Caso deseje interpor recursos em uma questão, clique no link 'Recurso' logo abacco dela. Ao final da sua prova você poderá registrar suas argumentações.

#### Esta prova é composta por 3 seções:

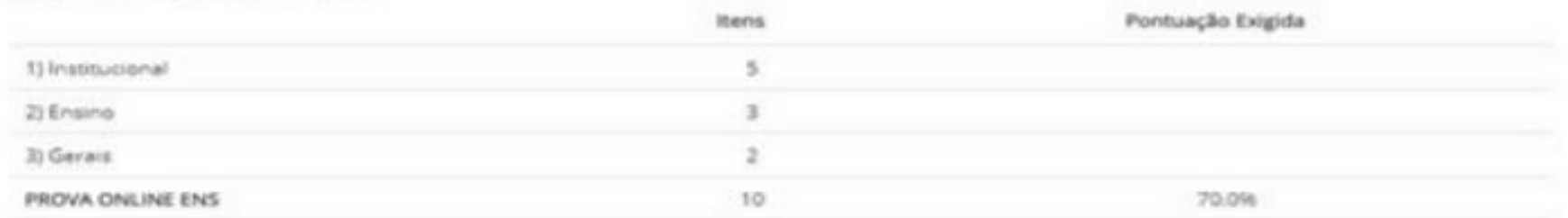

#### ATENÇÃO: não é permitido sair da aba do navegador durante a prova.

Não é permitido se ausentar desta aba do navegador durante a prova. Por exemplo, abrir outra aba ou acessar outro aplicativo do seu dispositivo. Portanto, recomendamos que feche todas as outras abas e aplicativos abertos pois qualquer saída do navegador verá registrada e sua prova será anulada.

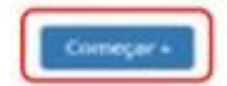

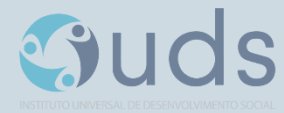

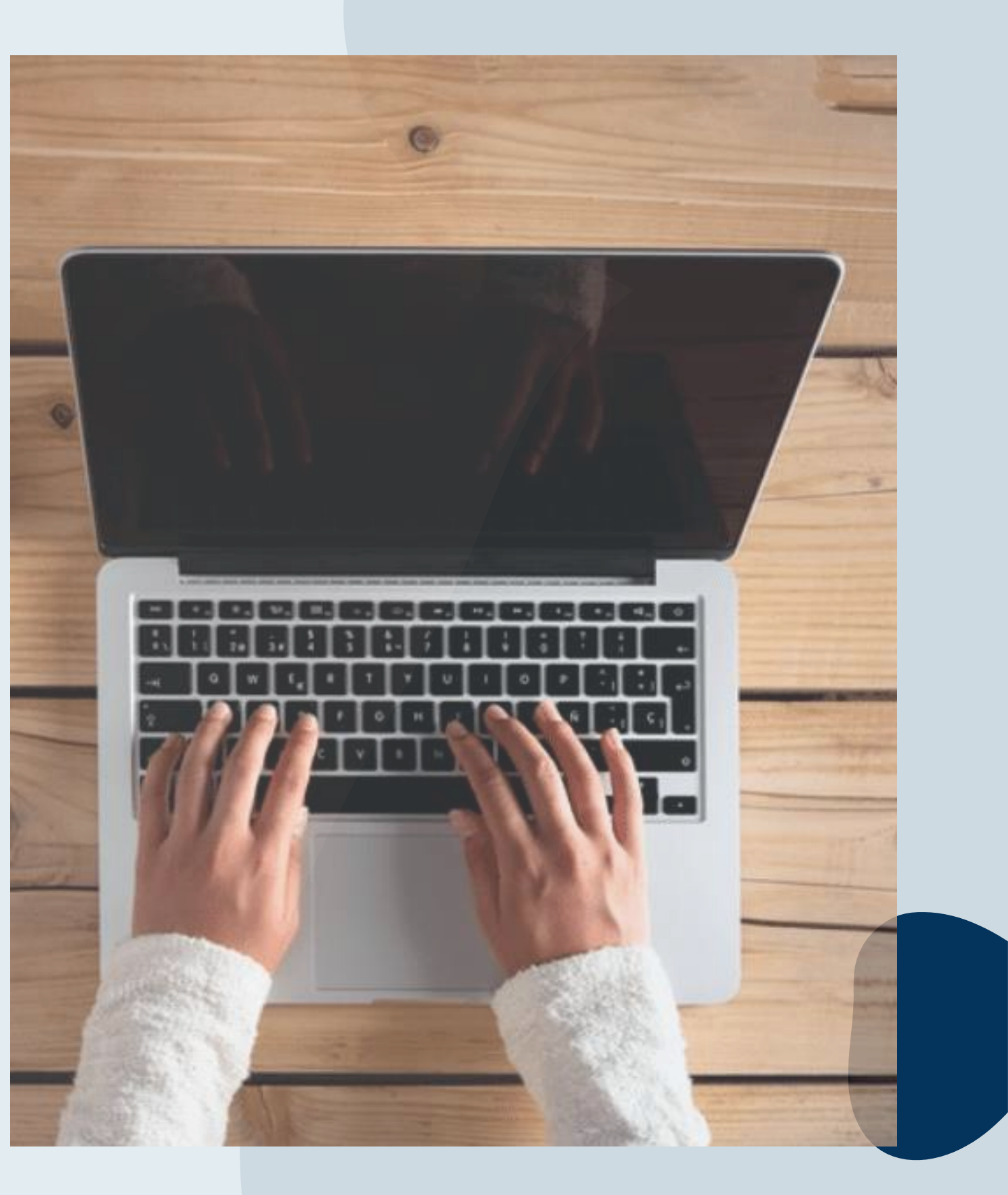

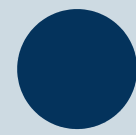

#### Prova

Durante a prova, o candidato NÃO poderá transitar em todas as questões disponíveis, elas serão do tipo Múltipla-Escolha. Conforme você for preenchendo a resposta, será sinalizada a alternativa marcada - Conforme mostrado no espaço vermelho. Por fim, não esqueça de clicar na última questão e depois clicar em " Concluir a prova" para finalizar-la.

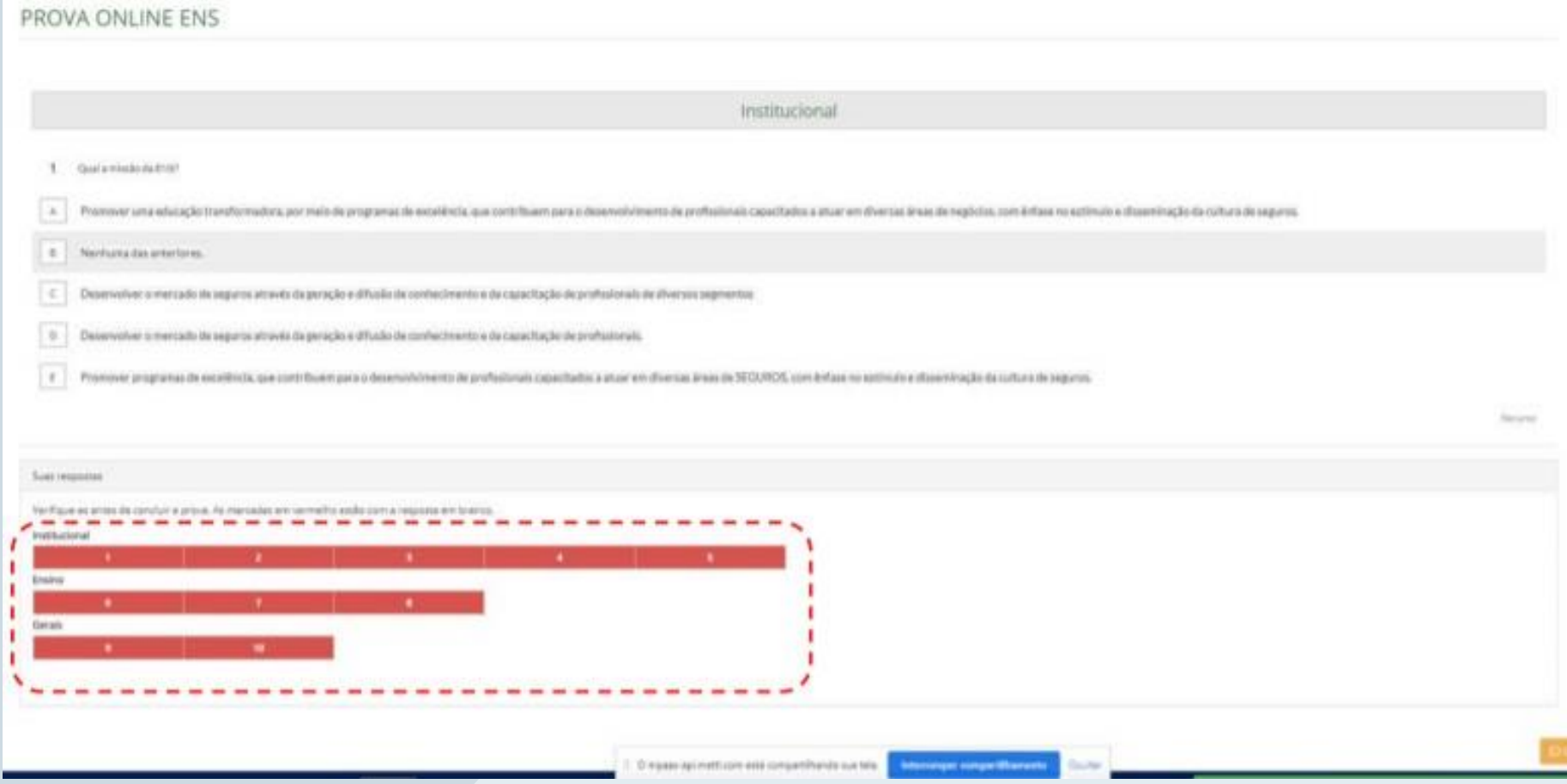

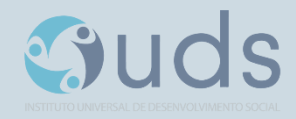

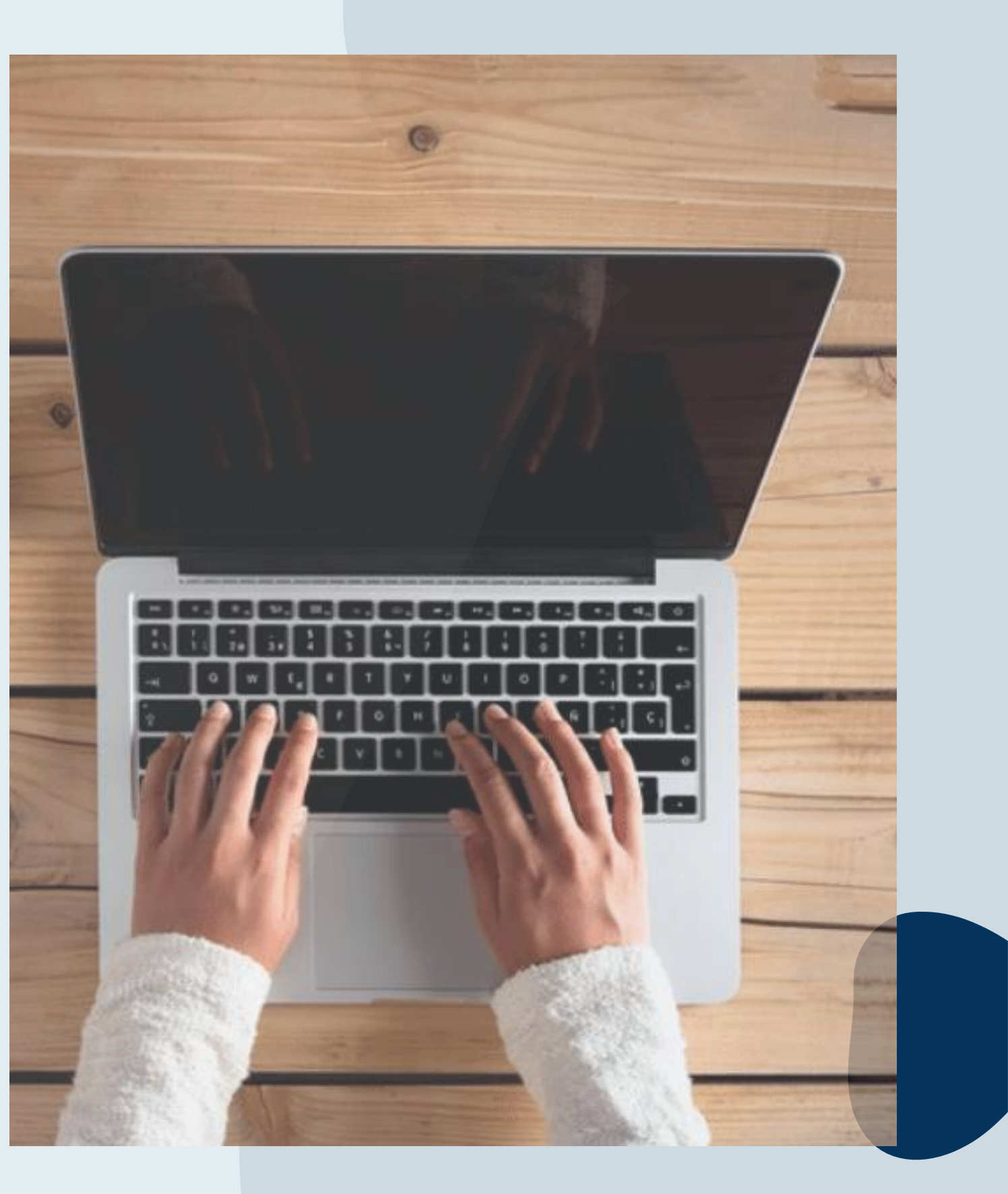

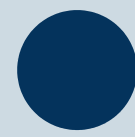

Prova - Cronômetro:

A prova será controlada por meio de um CRONÕMETRO VIRTUAL que encerrará a aplicação quando o tempo limite for atingido.

È Sua responsabilidade administrar o tempo da prova.

O sistema não dará alertas quando o prazo estiver se esgotando.

A prova será encerrada automaticamente salvando todas as questões respondidas.

Para prova objetiva, cada candidato terá 4 (quatro) minutos, para responder cada questão.

Redação, o candidato terá 40 minutos devendo ser utilizado.

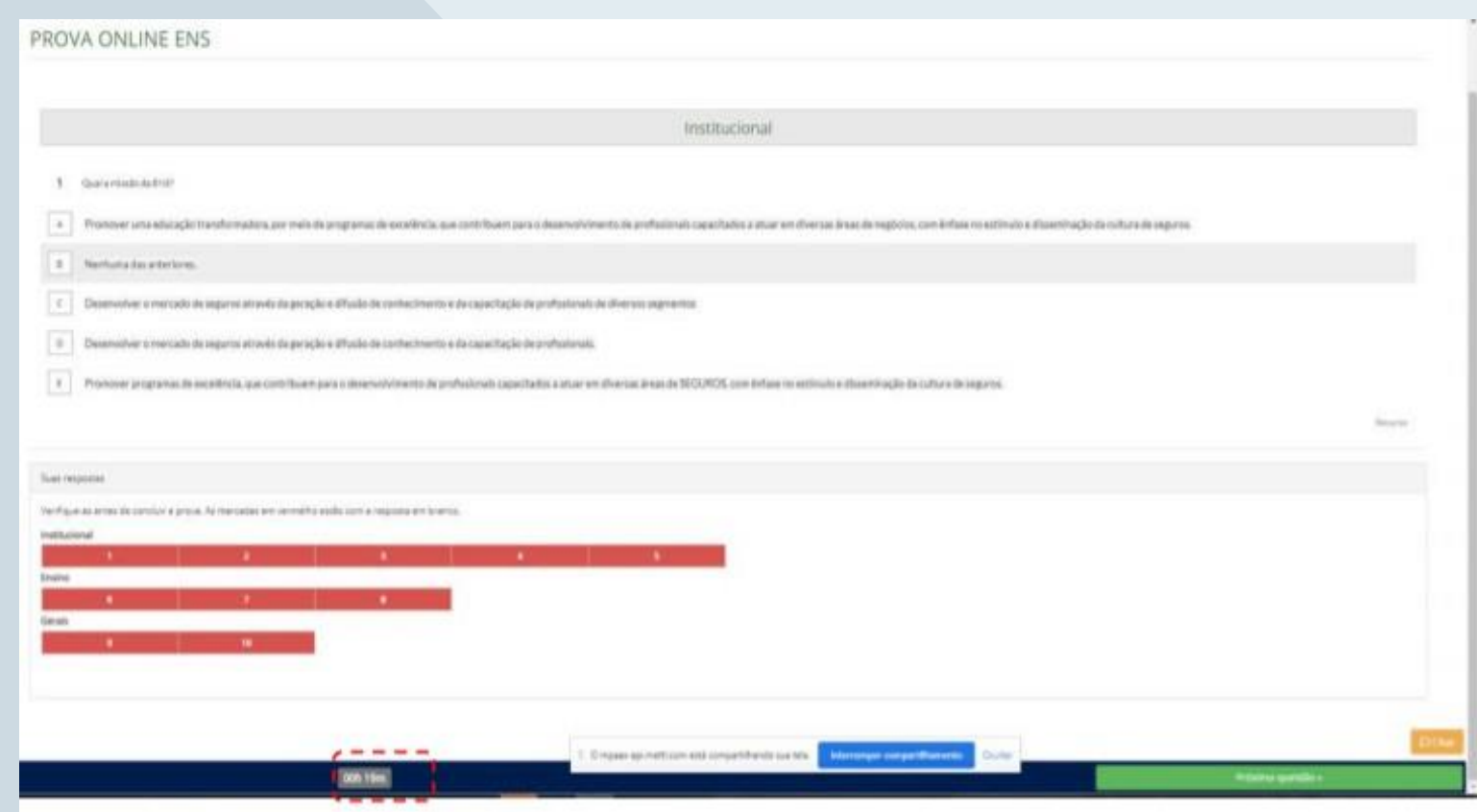

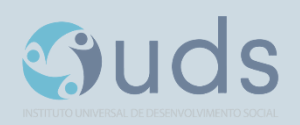

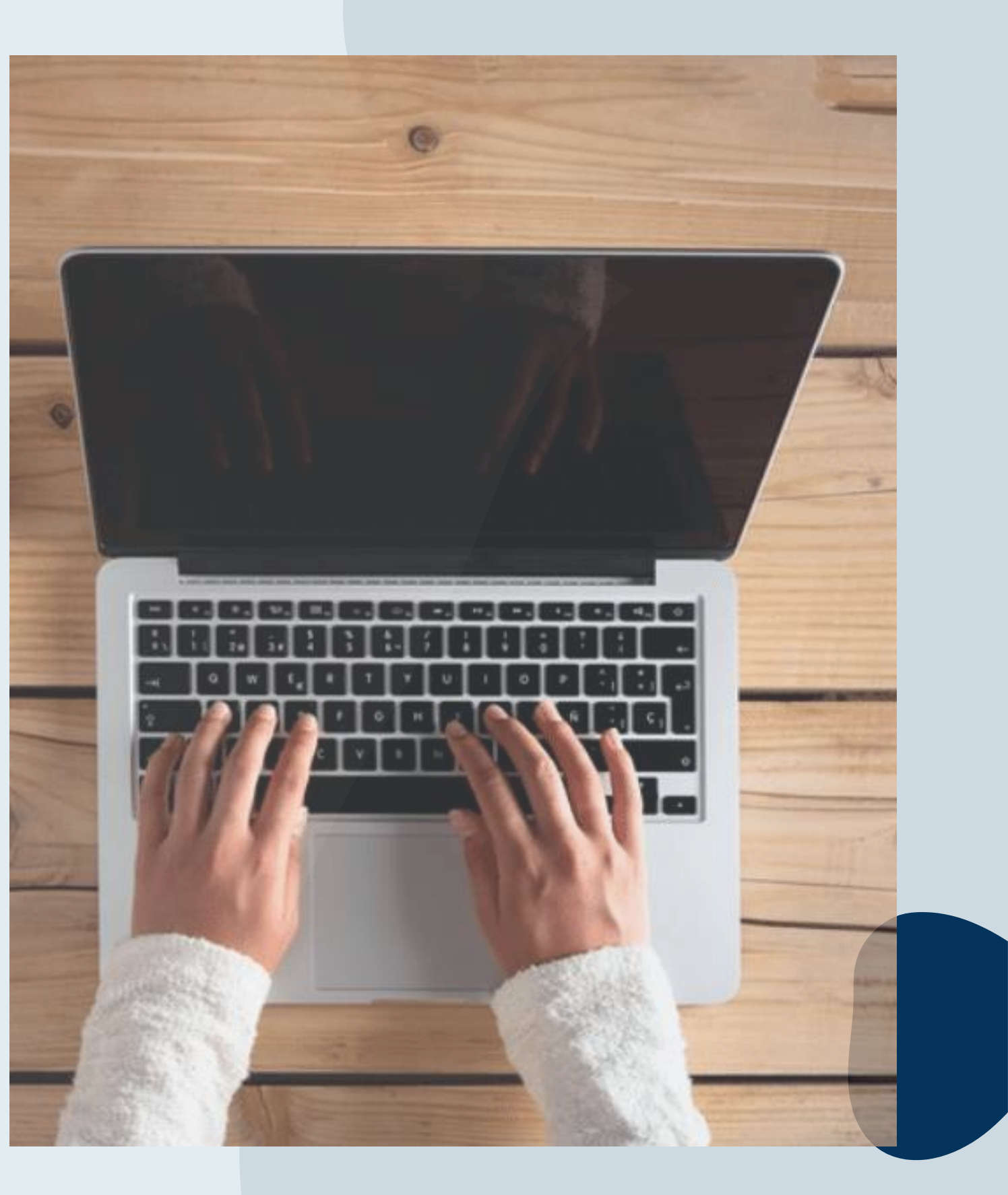

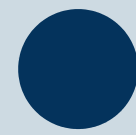

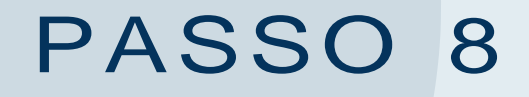

Prova - Conclusão da prova:

Após concluir a avaliação, será exibido a pontuação obtida e percentual de acertos/erros na prova, bem como o tempo de realização da sua avaliação.

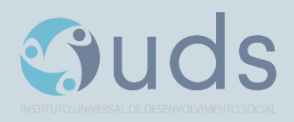

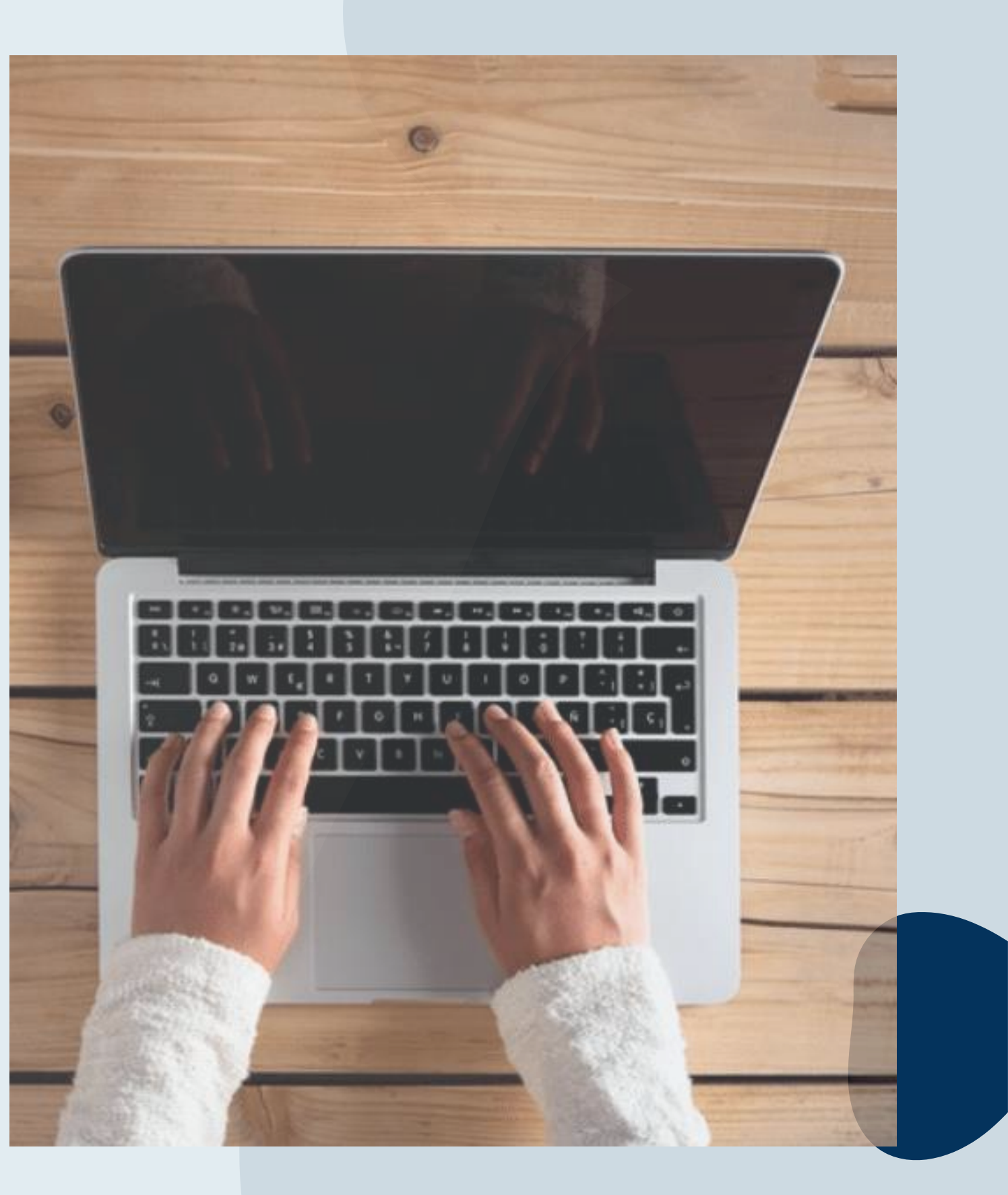

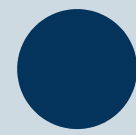

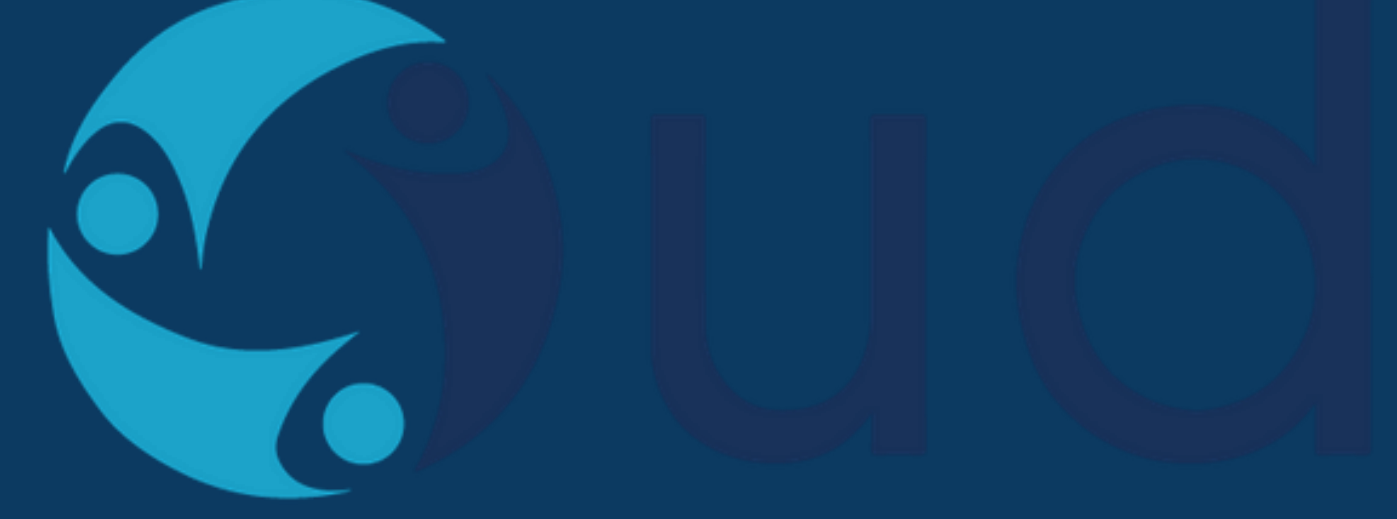

# INSTITUTO UNIVERSAL DE DESENVOLVIMENTO SOCIAL **MUITO OBRIGADO! BOA PROVA.**

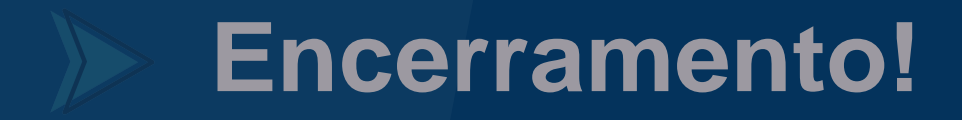